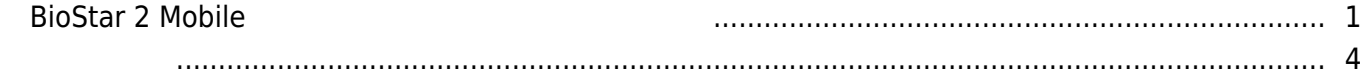

, [BioStar 2 Mobile](https://kb.supremainc.com/knowledge/doku.php?id=tag:biostar_2_mobile&do=showtag&tag=BioStar_2_Mobile)

## <span id="page-1-0"></span>**BioStar 2 Mobile**

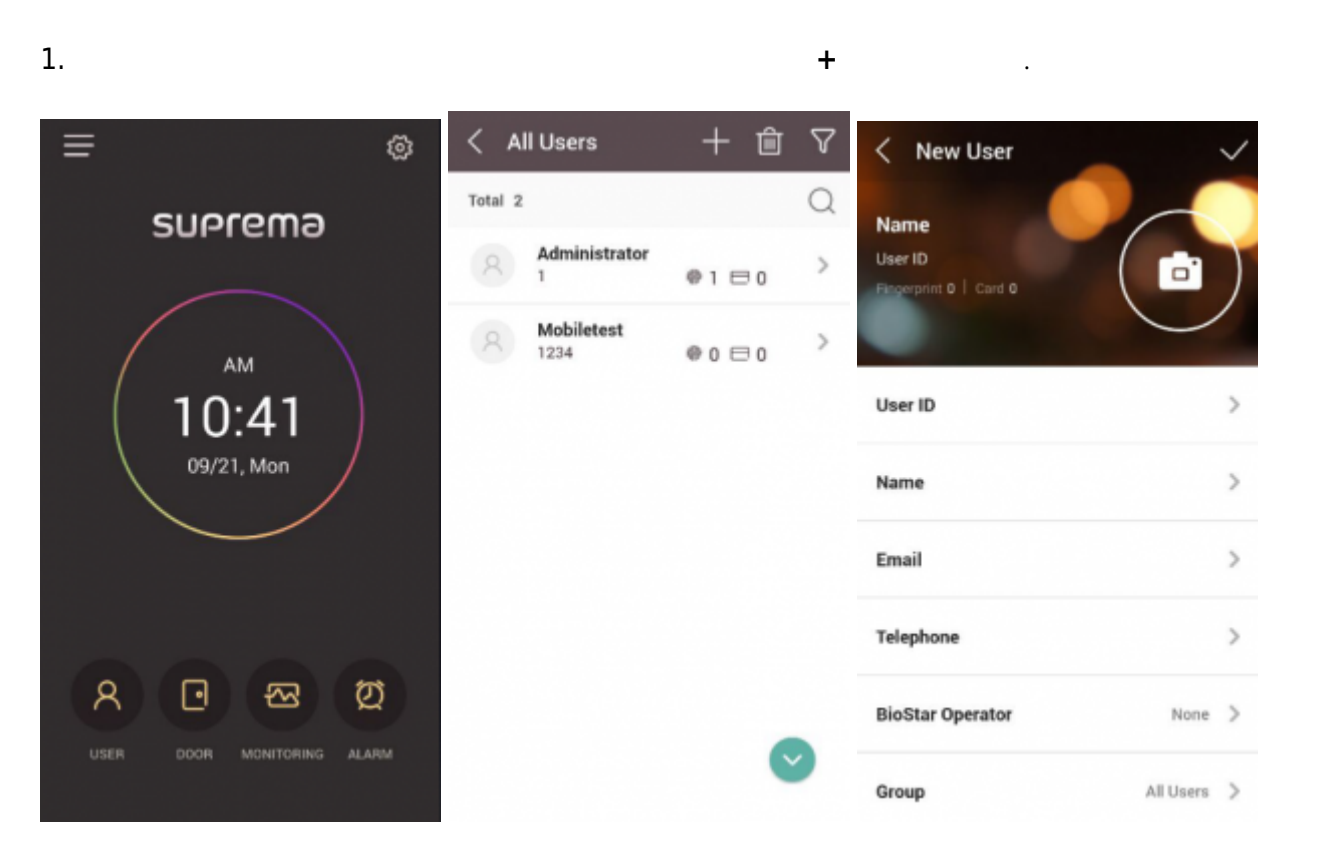

2. 사용자 ID 행에서 **>**를 누르고 네 자리 이상의 숫자를 입력하십시오. 새로운 사용자를 생성할 때는 사용자 ID만 <sub>일</sub>수 있는 것은 일반 기능을 찾아가는 것은 일반 기능을 찾아가는 것은 일반 기능을 걸어 버려 해당 사용자의 역할에 대한 해당 사용자의 역할에 대한 해당 <mark>BioStar</mark>

권한 등급을 선택하십시오.

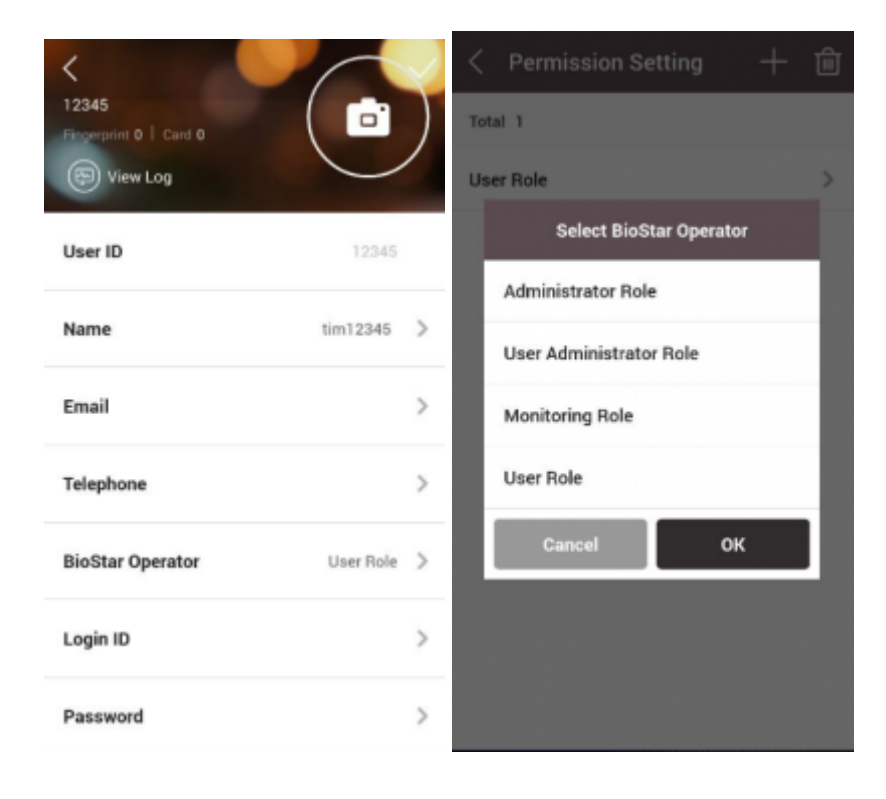

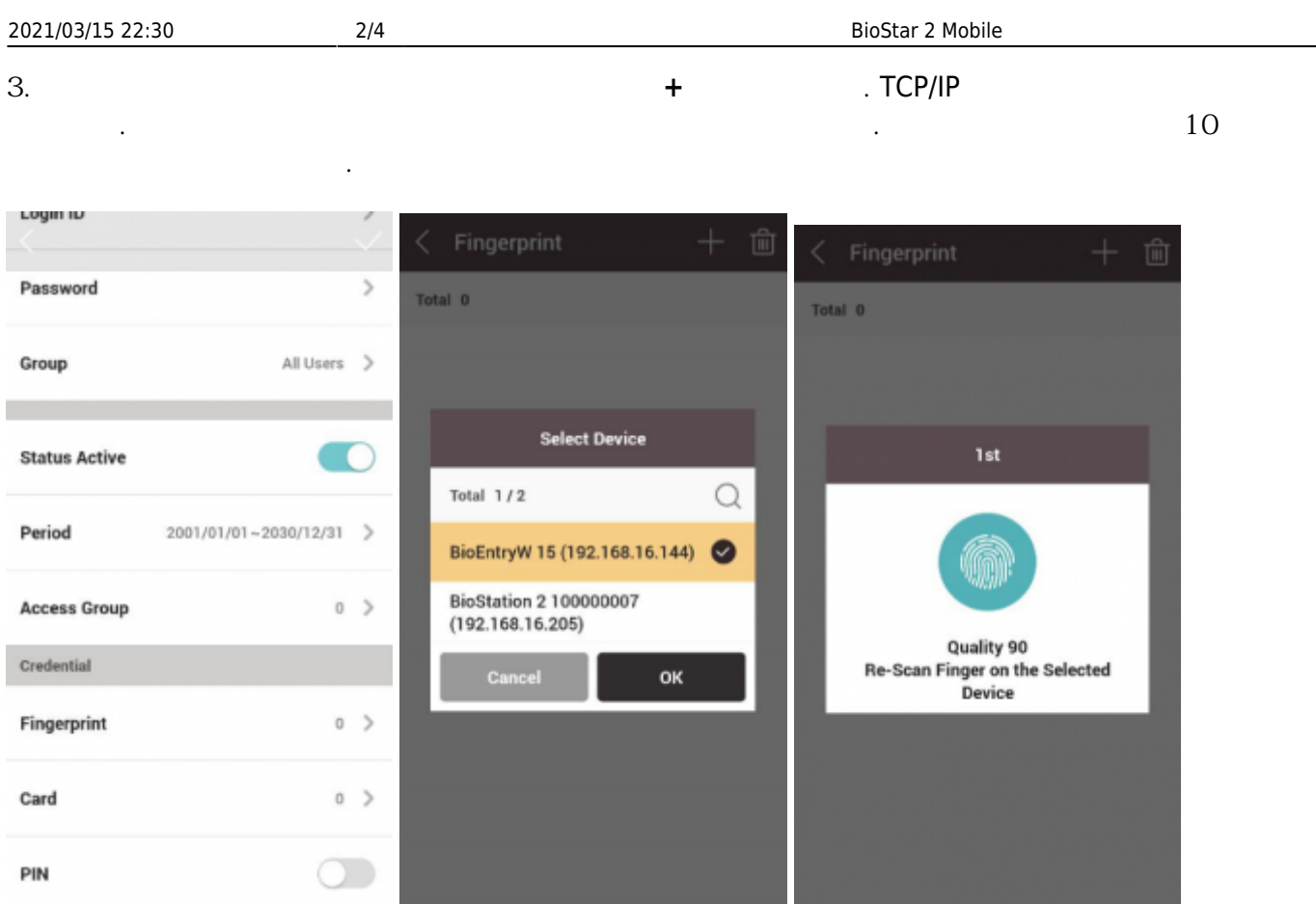

 $\hat{\mathbb{U}}$ 

 $\mathcal{P}$ 

 $\,$ 

 $4.$ 

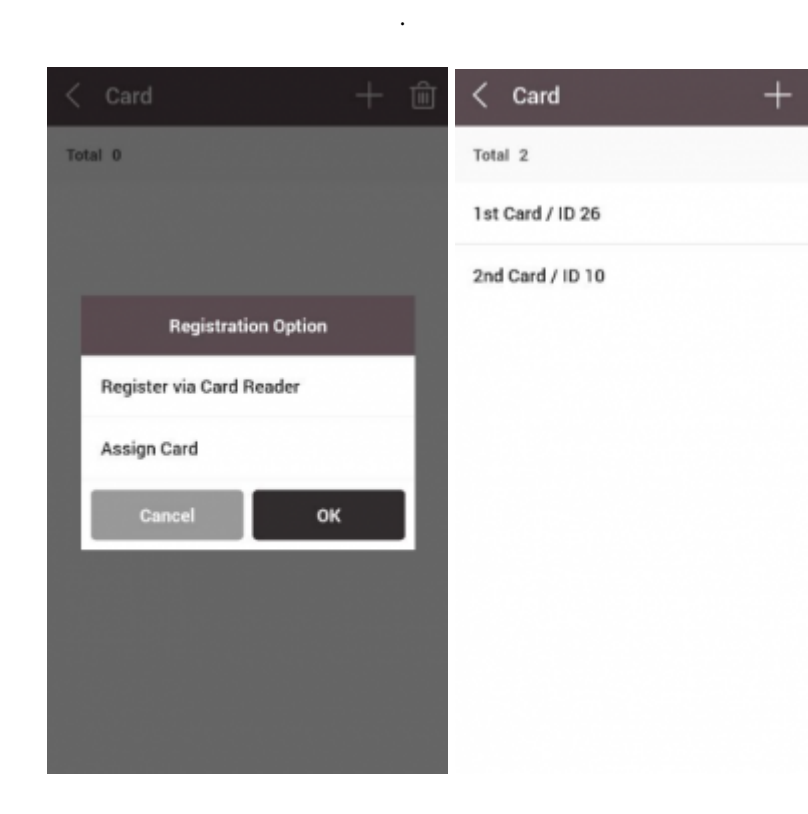

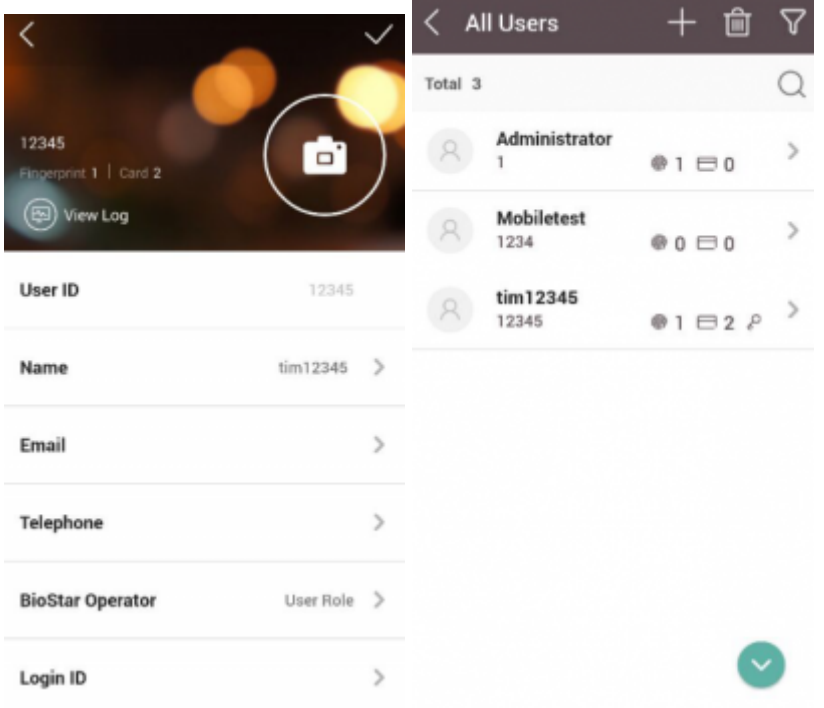

 $6.$ 

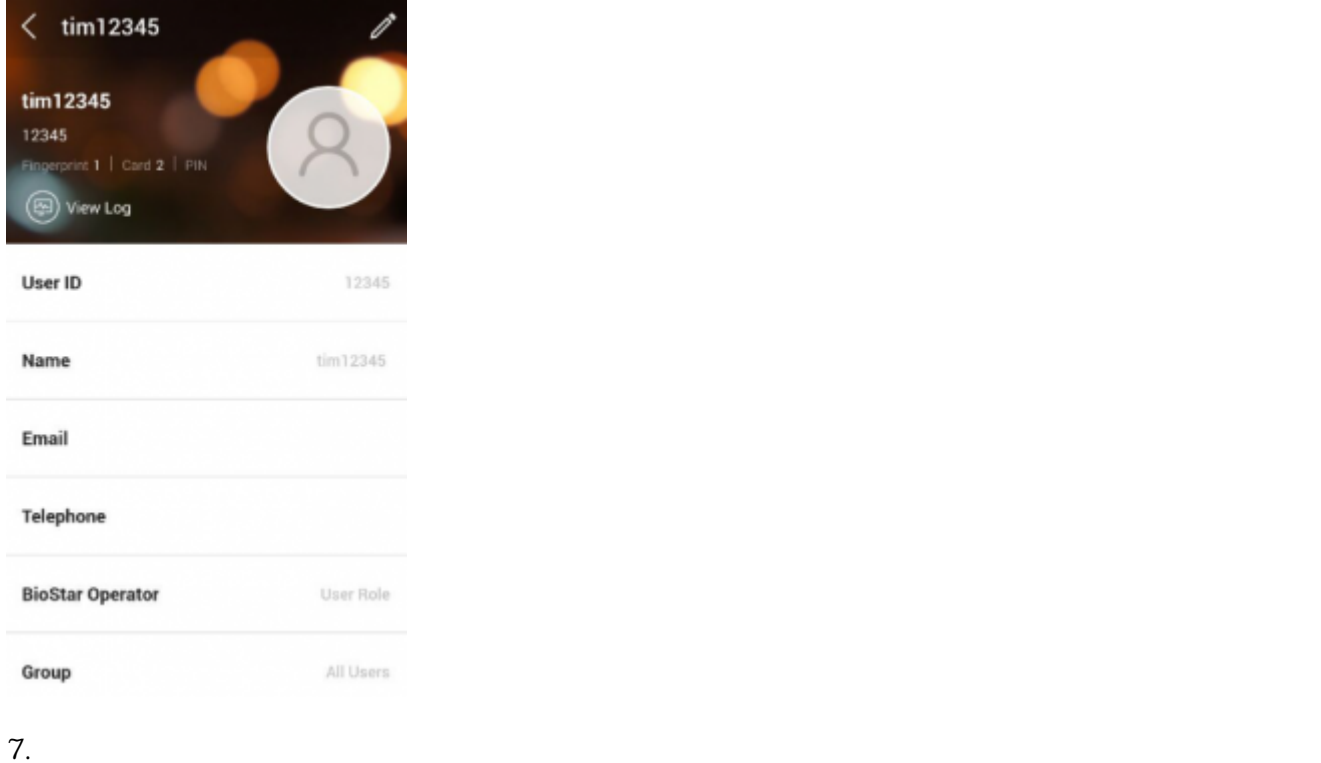

장치에 적용되며 사용자는 바로 장치를 사용할 수 있습니다.

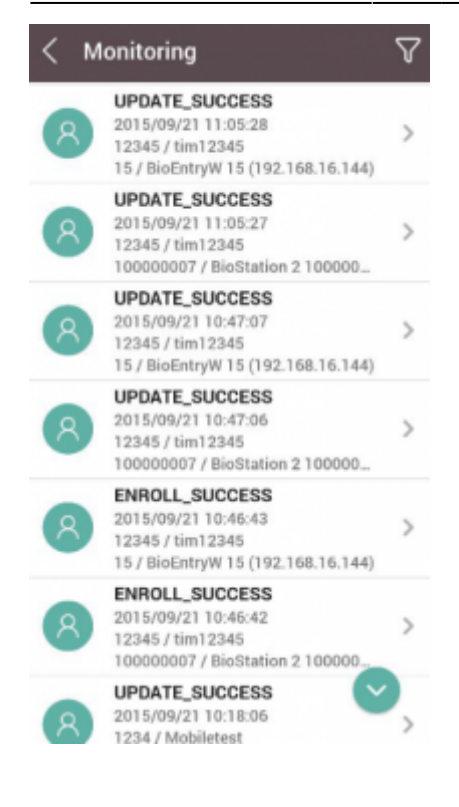

## <span id="page-4-0"></span>[mobile\\_user.mp4](https://kb.supremainc.com/knowledge/lib/exe/fetch.php?cache=&media=en:mobile_user.mp4)

From: <https://kb.supremainc.com/knowledge/> -

Permanent link: **[https://kb.supremainc.com/knowledge/doku.php?id=ko:how\\_to\\_enroll\\_new\\_user\\_via\\_mobile\\_app](https://kb.supremainc.com/knowledge/doku.php?id=ko:how_to_enroll_new_user_via_mobile_app)**

Last update: **2017/01/05 13:40**